## Övning Använda NuGet för att lägga till jQuery-bibliotek

Vi arbetar vidare med Operaprojektet.

Arbetsuppgift 1: Ladda ner ZIP-arkiv för lösningen

Steg 1: Ladda ner arkiv via ZIP-arkiv OperasWebSiteModul10.

Steg 2: Dubbelklicka på arkiv och packa upp.

Arbetsuppgift 2: Ladda in lösning i Visual Studio

Steg 1: I Visual Studio, klicka på File – Open – Project/Solution, bläddra fram till lösning, klicka på Open.

Arbetsuppgift 3: Undersök lösningen

Steg 1: I Solution Explorer expandera OperasWebSite – Content.

Notera att katalogen Content har en fil, OperasStyle.css, det finns inga underkataloger.

Arbetsuppgift 4: Hantera NuGet Package

Steg 1: Klicka först på fliken Project, därefter på Manage NuGet Package.

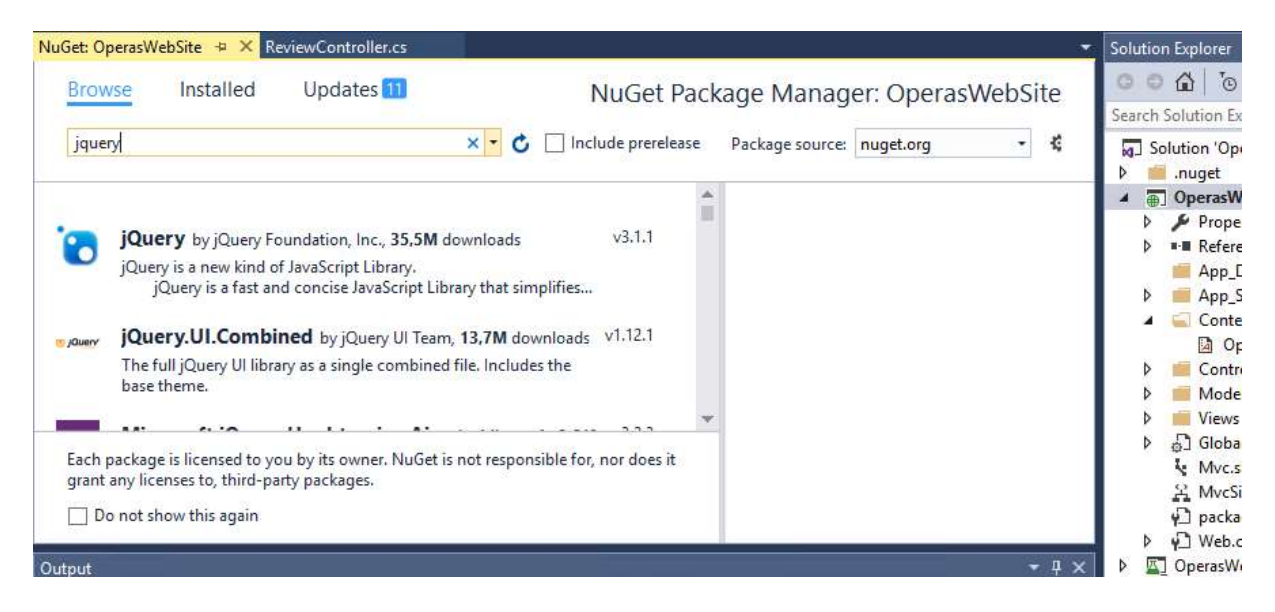

Steg 2: Klicka på Browse, i sökrutan skriv in jQuery, markera jQuery.UI.Combined, klicka på Install. Klicka på OK.

Arbetsuppgift 5: Undersök katalogen tillagda kataloger och filer

Steg 1: I Solution Explorer expandera OperasWebSite – Scripts. Notera att ett antal skript har lagts till.

Steg 2: I Solution Explorer expandera OperasWebSite – Content – themes – base, klicka på jquery-ui.css

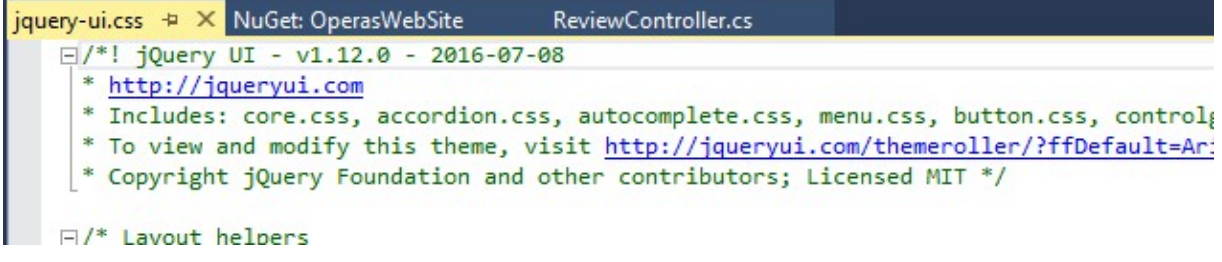

Notera versionsnummer för denna fil.

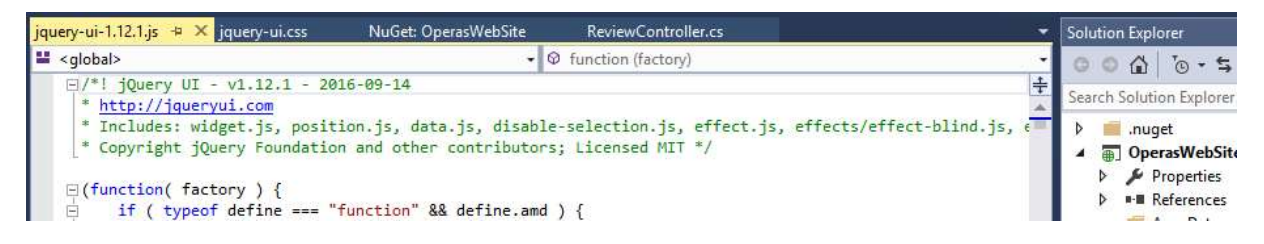

Steg 3: Expandera OperasWebSite – Scripts, dubbelklicka på fien jquery-ui-

1.12.1.js, notera versionsnummer för denna fil.

Arbetsuppgift 6: Modifiera \_SiteTemplate.cshtml

Steg 1: I Solution Explorer, stäng Content, expandera Views – Shared.

Steg 2: I Solution Explorer, dibbelklicka på \_SiteTemplate.cshtml.

Steg 3: I kodfönstret för \_SiteTemplate.cshtml, lokalisera följande programkod:

</head>

Steg 4: Placera muspekare innan lokaliserad programkod och skriv in följande programkod, klicka därefter på Enter.

```
<script type="text/javascript" 
src="@Url.Content("~/Scripts/jqueryui-
<versions_nummer_för_jQuery>.js")></script>
```
I mitt exempel blir det:

```
<script type="text/javascript" 
src="@Url.Content("~/Scripts/jqueryui-
1.12.1.js")"></script>
```
Steg 5: I kodfönstret för \_SiteTemplate.cshtml, lokalisera följande programkod:

```
<title>@ViewBag.Title</title>
```
Steg 6: Placera muspekare i slutet av den lokaliserade koden, klicka på Enter och skriv in följande programkod:

```
<link type="text/css" rel="stylesheet" 
href="@Url.Content("~/Content/themes/base/jquery-
ui.css")" /
```
Steg 7: Under meny File, klicka på Save All.

Steg 8: Stäng Visual Studio.